## **Payment by Creating a New E-Check account**

To pay your bill by entering a new e-check account, log into your Biller Direct Account and click on **"Pay Your Bill"**:

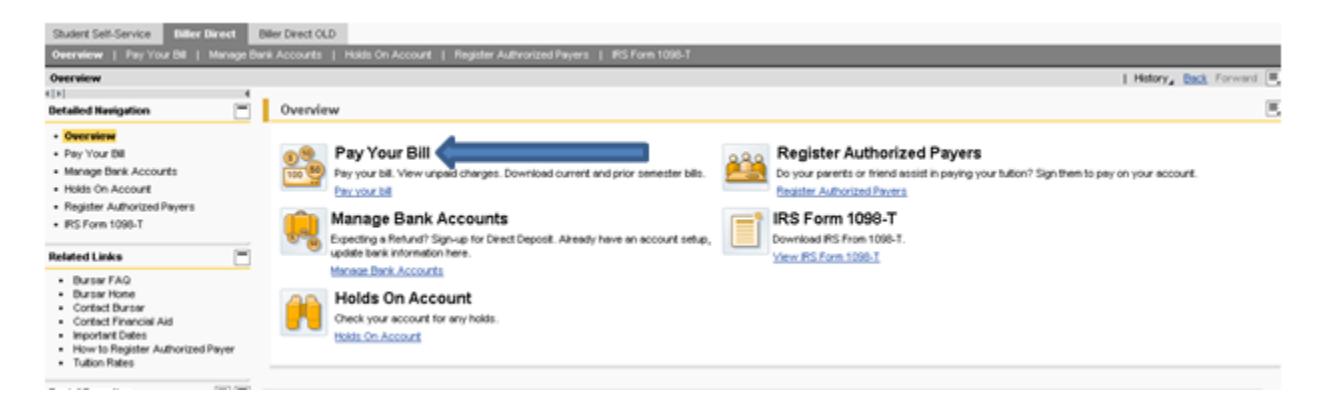

A window will appear showing the balance due. You have the option of either paying the full amount due or making a partial payment by selecting either **"Pay Balance in Full"** or **"Partial Payment"**:

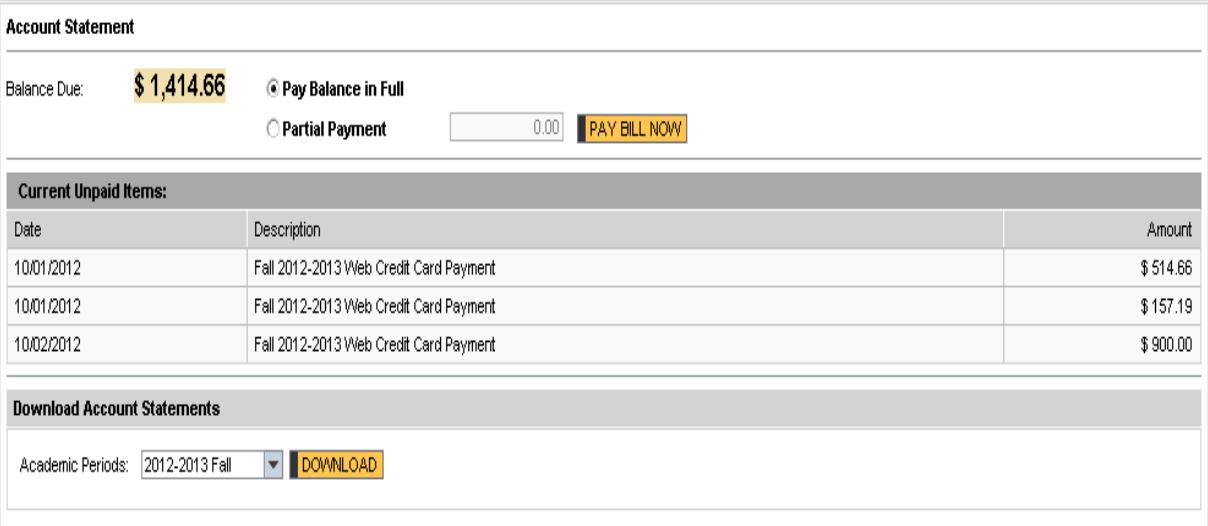

(**Note**: When selecting the partial payment option, the system does not determine the amount paid. Any amount paid must be manually entered in the box located to the right of the **"Partial Payment"** option)

After entering the amount to be paid and clicking **"Pay Bill Now"**, the following screen will pop up:

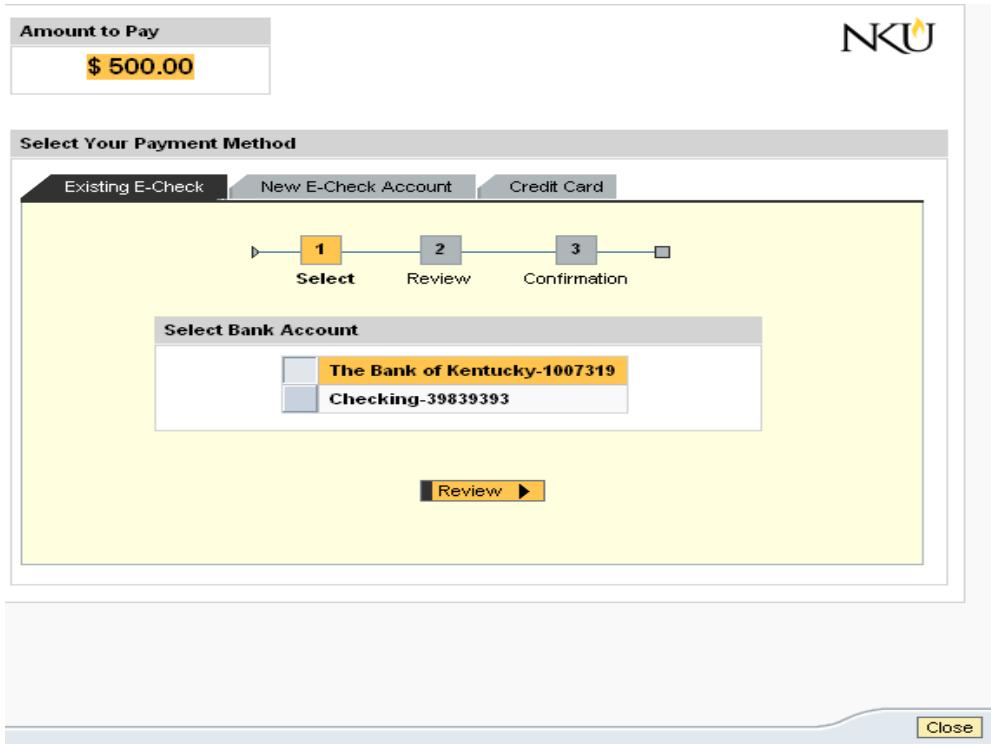

To pay with an account not already listed, click the "New E-Check Account" tab:

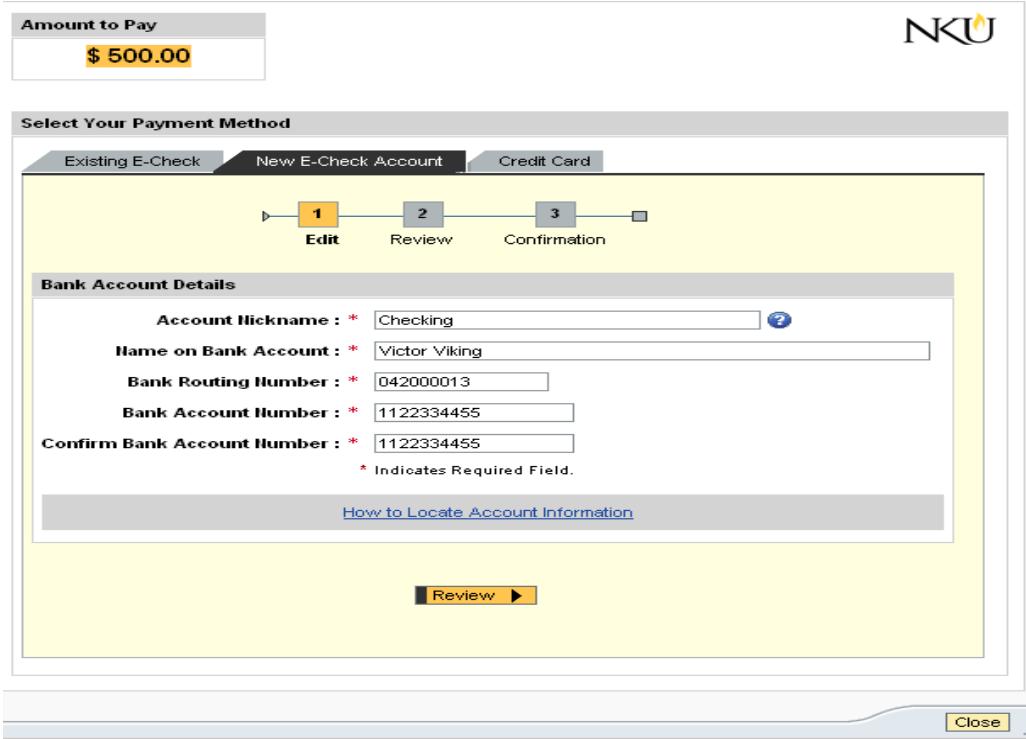

Here, you will be asked to enter the information indicated above including your nine digit routing number. If you are copying the information down from a personal check and are curious as to where to find your routing and account numbers, click the link **"How to Locate Account information"**:

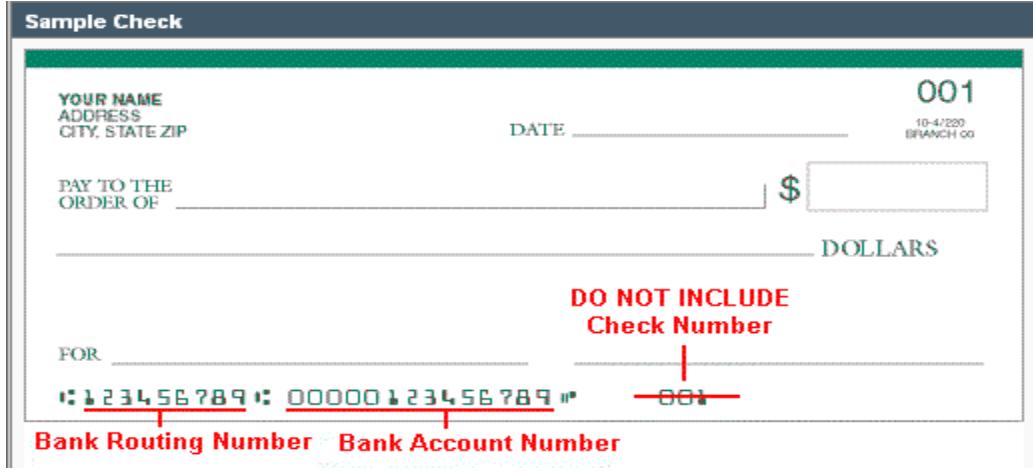

Once you have entered your account information, click the "Review" button. A page will pop up allowing you to review your information. If you need to change any of the information you have submitted, click the **"Edit"** button. This will take you to the previous screen where you may make any necessary changes to your account information:

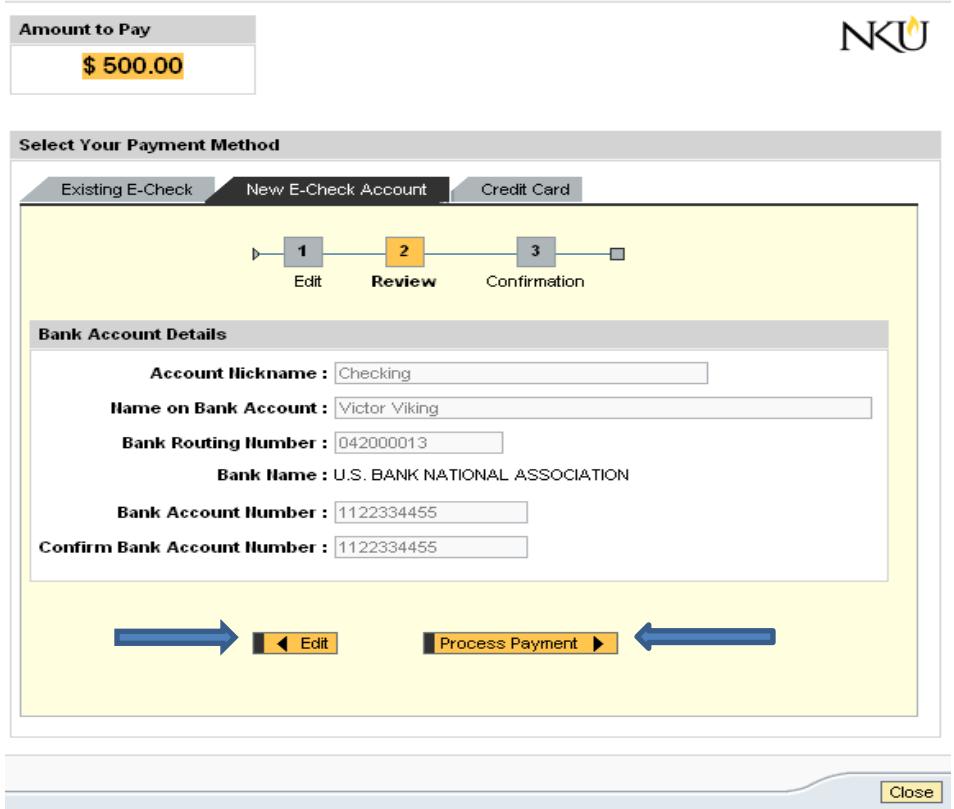

Once you are satisfied that the information is correct, click **"Process Payment"**: The following confirmation screen will appear:

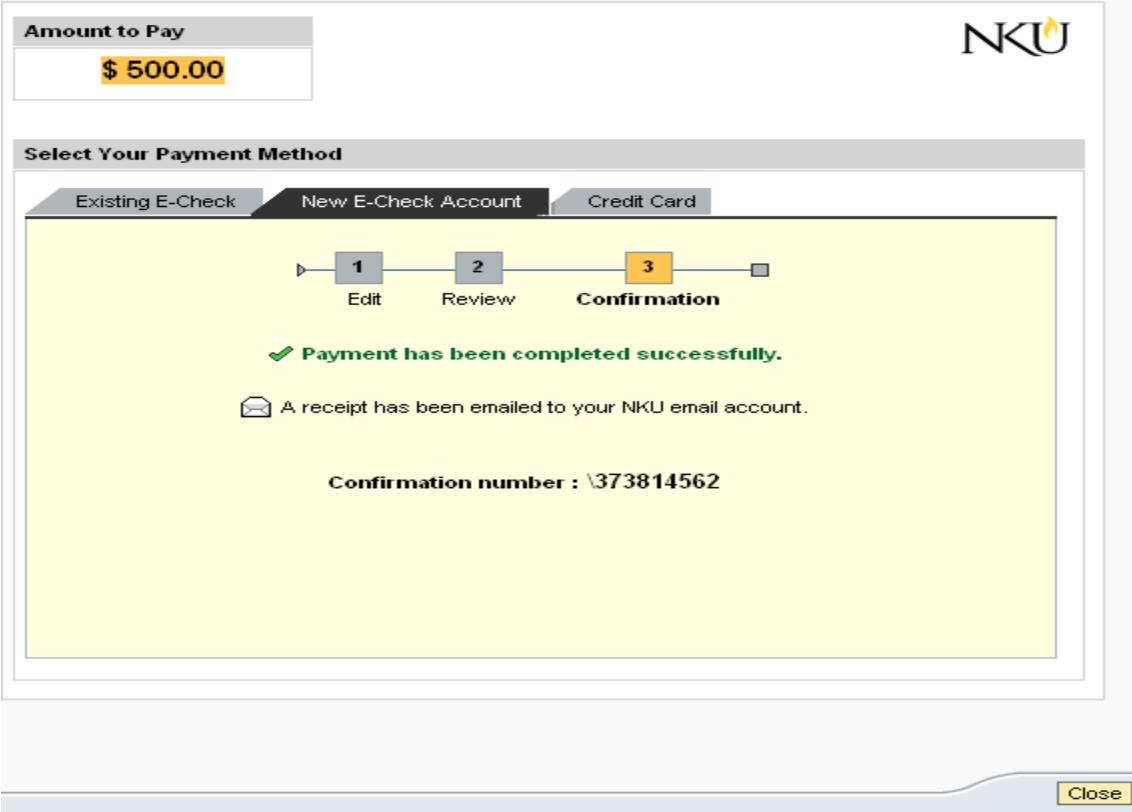

A receipt will also be e-mailed to your NKU e-mail account confirming the payment has been submitted.

Please note that it will take between 2 to 3 business days for the funds to be deducted from your bank account.